**Customization Guide - SAP CPQ - Callidus** 

### **Version**

This article was created using the 2011 version of SAP CPQ Former (Callidus)

### **Brief Description**

During a quote most of the time, it's necessary to concede discounts or promotions for our Customer. It's the basic line of a Sales Representative.

This document has the objective to describe how to introduce the Promotions and Special Discounts into Quote process considering the solution SAP CPQ - Callidus.

I hope you enjoy it!!

### **Author**

I started my career in 1992, working with corporative solutions in mining companies. In 1999, I changed my professional perspective and started my first project in CRM business, using Vantive in Telecom Industries, which I spent 8 years working as CRM Telecom Solution Architect.

Then, in 2006 I was invited to work on my first project as SAP CRM Functional Consultant in Utilities. I have plenty of experience in different modules and submodules inside of SAP CRM. I am an expert in the Interaction Center, Sales, Services, Marketing, and ERP Integrations.

Besides the baseline of SAP CRM, I had the opportunity to work in a different line of business, as Goods, Trade Promotion, Media, Call Center, Mining, Utilities, Heavy Machinery.

With the SAP Cloud technologies, I've become an expert in Cloud solutions and Customer Experience using the platform C4hana (C4Sales, C4Services, Marketing, Qualtrics, CDC/Gigya, CPQ/Callidus).

During those projects, the integration with SAP ERP (ECC and S4hana) became obligatory and the understanding of the integration between S4hana and C4hana was extremely necessary to adequate the CX process and ERP process.

Considering the integration between SAP C4hana and S4hana. It became so necessary, then I concentrate my energy to understand how it works. Today I am an expert in integrating SAP C4hana and S4hana using SAP Cloud Platform Integration.

Below I will describe all points of my carrer and just in case you have doubts about any points, please let me know.

#### **Contact Data**

Email: <a href="mailto:cjsgoulart@gmail.com">cjsgoulart@gmail.com</a>
Blog: <a href="mailto:www.modulocrm.com.br">www.modulocrm.com.br</a>

LinkedIn: <a href="https://www.linkedin.com/in/cgoulart/">https://www.linkedin.com/in/cgoulart/</a>

#### **Customization Guide - SAP CPQ - Callidus**

#### **Content**

| I. A | rticle                       | 3 |
|------|------------------------------|---|
| 1.1. | Description                  | 3 |
| 1.2. | Configuring the Promotion    |   |
| 1.3. | Defining the Pricing Details | 6 |
| 1.4. | Testing the Promotion        | 8 |

**Customization Guide - SAP CPQ - Callidus** 

#### 1. Article

#### 1.1. Description

During a Quote, the Sales Representative needs to persuade his Customer with Offers. That's the point of this document, create a sales process capable to suggest promotions and discounts. The SAP CPQ is the best solution to accomplish this goal. Into SAP CPQ, is possible to define discounts based in Products, Type of Product and Categories. Also, it is possible to assign that promotion to a group of Users, Roles and Companies.

Let's do it!! I hope you enjoy this document.

#### 1.2. Configuring the Promotion

Into the SAP CPQ I will define a promotion clicking the link "Promotions/Special Pricing".

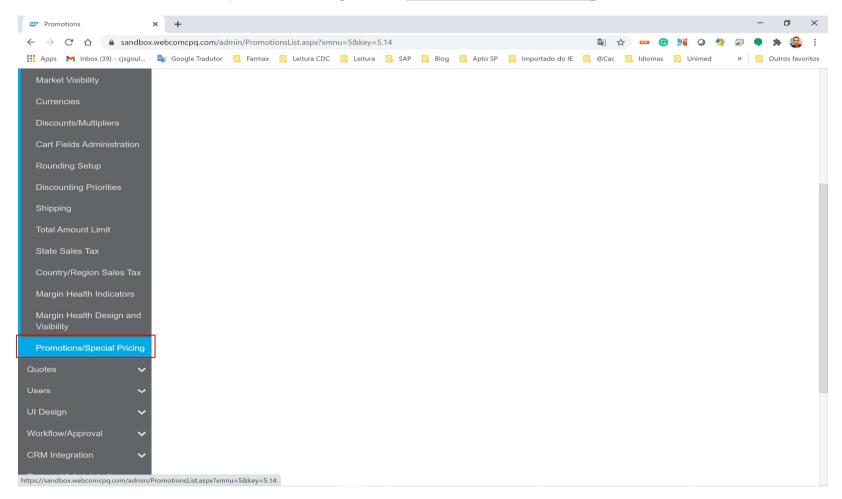

Then, it will list all promotions created so far. Into our environment, there is no promotion so far. Then, I will create a new one clicking into the button "Add New".

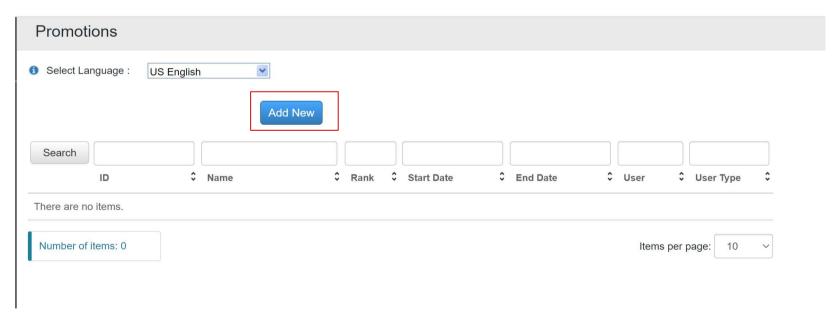

**Customization Guide - SAP CPQ - Callidus** 

Now, I will define the header of this promotion, which involve the following fields:

- a) ID
  - ld of your promotion
- b) Name
  - Type the name
- c) Start Date and End Date
  - Those fields mark the start and the end of your promotion
- d) Description
  - A brief description of your promotion
- e) Suggest Up-Sell in Quote
  - Show the available promotions to your Customer

The field "Suggest Up-Sell in Quote" is quite interesting because exhibit the promotions activate to your Customer during the quotation.

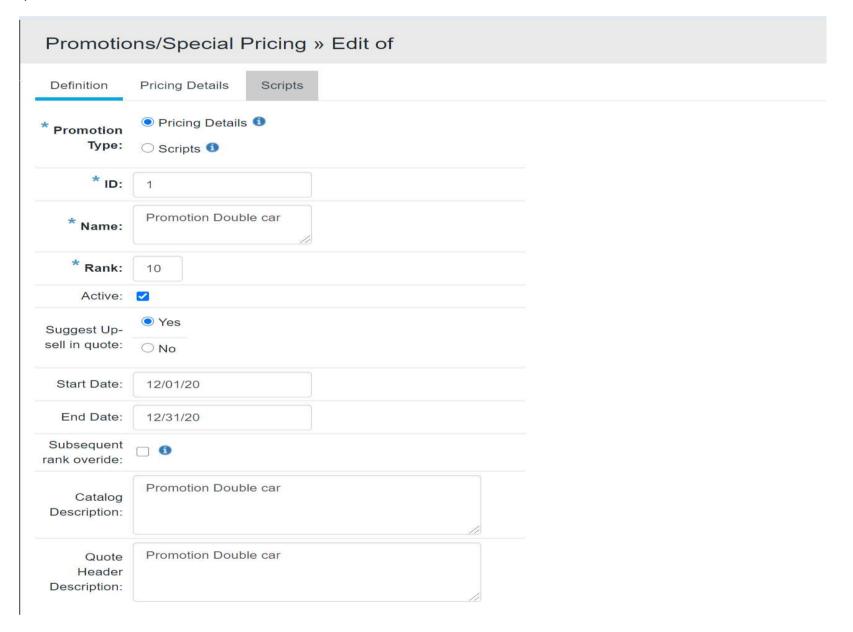

**Customization Guide - SAP CPQ - Callidus** 

The step 1 of this configuration defines who will have the access of this promotion. The following objects can be configured out of the box:

- a) Users
  - If you want to specify a group of users that's ok.
- b) User Type
  - User Type are the roles (Sales Rep, Manager, etc)
- c) Company
  - This object represents the company related with a group of users

The step 2 of this configuration defines a condition more complex, considering Quote's fields and much more. I will talk about this powerful tool in another document. For this approach, I will only put 1 (True) to execute to every Quote created into our Solution.

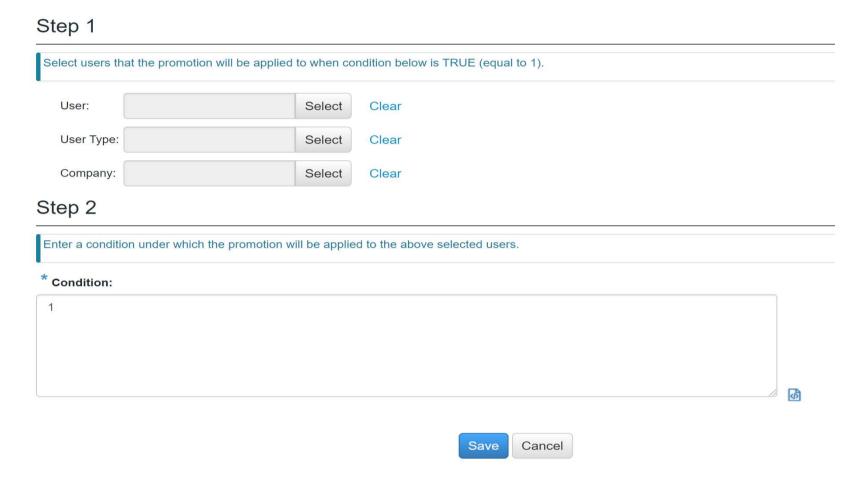

**Customization Guide - SAP CPQ - Callidus** 

### 1.3. Defining the Pricing Details

The second part of our configuration is the "Pricing Details". This tab defines the objects of our promotion.

- a) Products
  - Specific products will participate of this promotion
- b) Product Types
  - This object considers all products which belong to this Product Type
- c) Product Categories

This object considers all products which belong to this Category

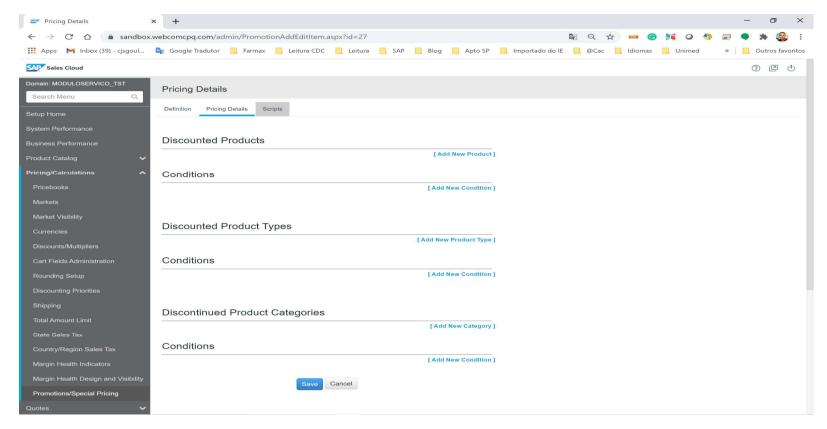

For this configuration, I will choose the car "Jetta". Then, I will click into the link "Choose Product"

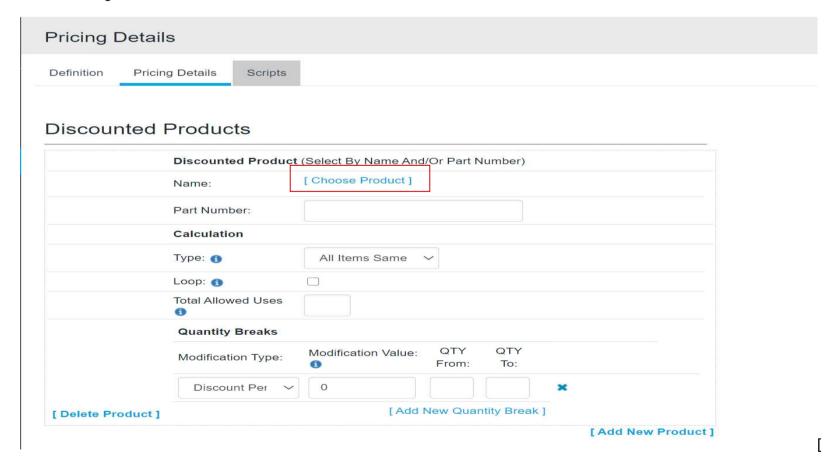

Blog - Módulo CRM Email: claudio.goulart@modulocrm.com.br

**Customization Guide - SAP CPQ - Callidus** 

Now, I will look for and choose the "Jetta Rline 2021"

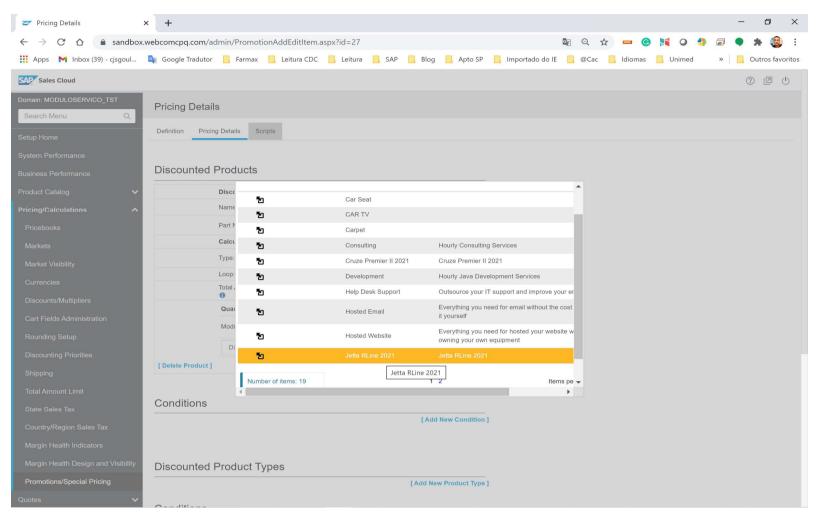

Now, I will define 20% discount if the customer buys more than 1 car

#### Discounted Products

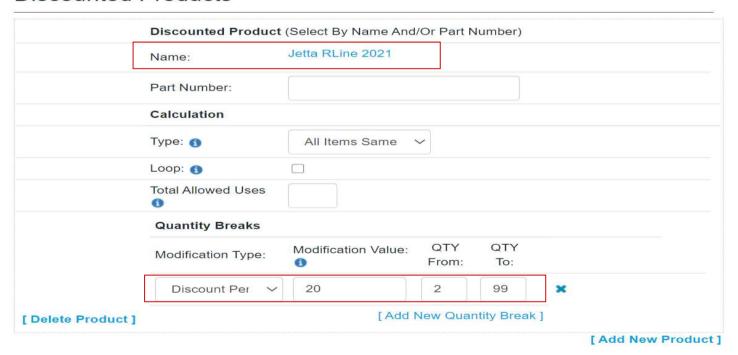

#### Conditions

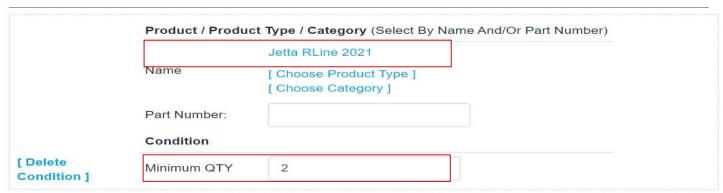

[ Add New Condition ]

**Customization Guide - SAP CPQ - Callidus** 

#### 1.4. Testing the Promotion

Now, it's my favorite moment. Let's test our configuration. Then, click into the category "Automotive"

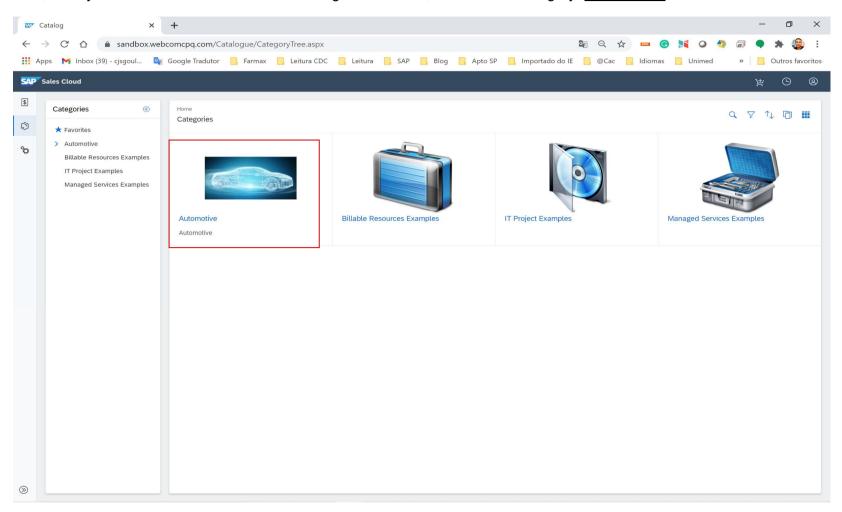

Now, choose the Sub-Category "Sedan" below

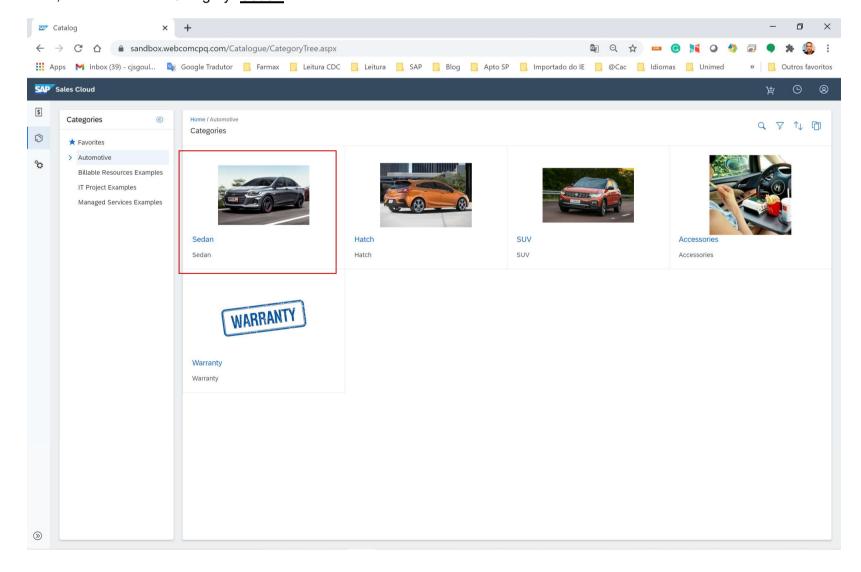

**Customization Guide - SAP CPQ - Callidus** 

Then, Jetta is exhibit informing the promotion activated to this car. Click the button Add

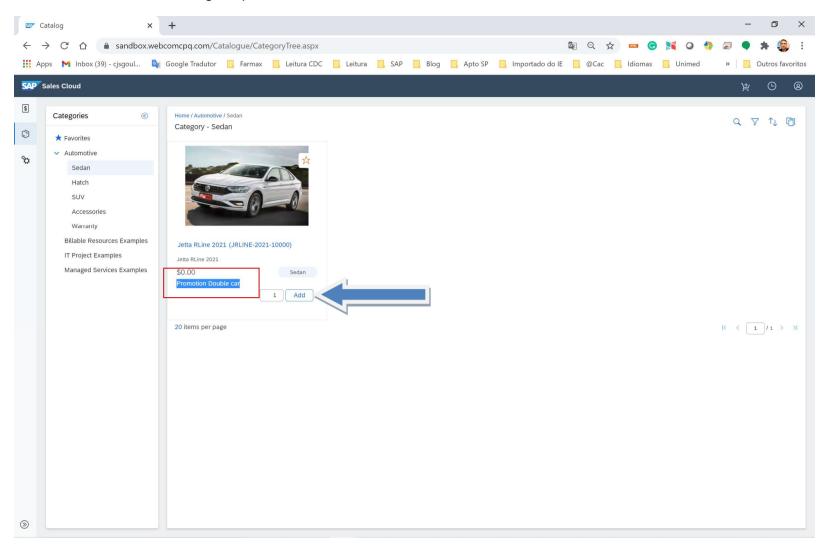

Choosing the Product, the system automatically redirects the user to the Quote. Check this out!! The product chosen already added and the pricing of 90.000 US\$ was defined. Our promotion "Promotion Double Car" is exhibit into the Quote's header. However, it was applied to our Quote.

Then, if the user clicks into the link "Promotion Double Car" a screen appears with the offers.

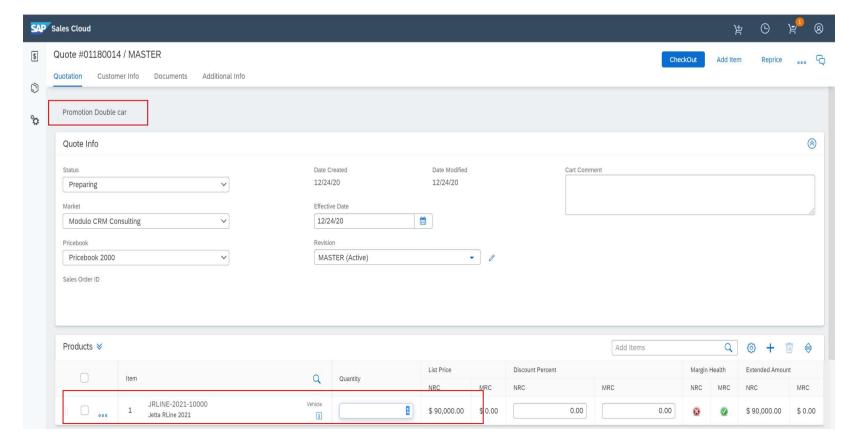

#### **Customization Guide - SAP CPQ - Callidus**

Clicking into the promotion, are listed all promotions available to the customer. Our promotion informs to the user if the customer buy at least 2 cars you will have 20% off. I will not miss that promotion, I want 2 Jettas!!

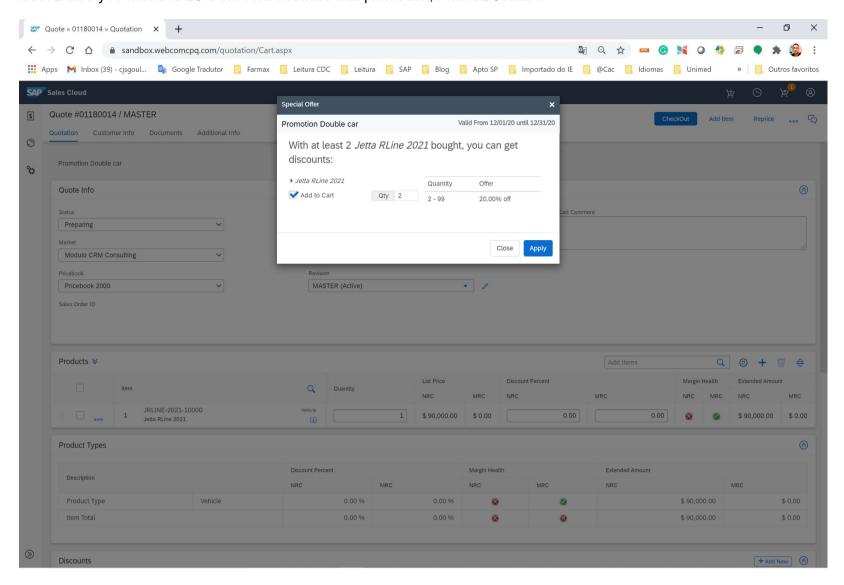

Applying this promotion to our customer, the system gives to the customer 20% discount of this incredible car. Then the price of Jetta will be US\$ 72.000. Cool Isn't it!!

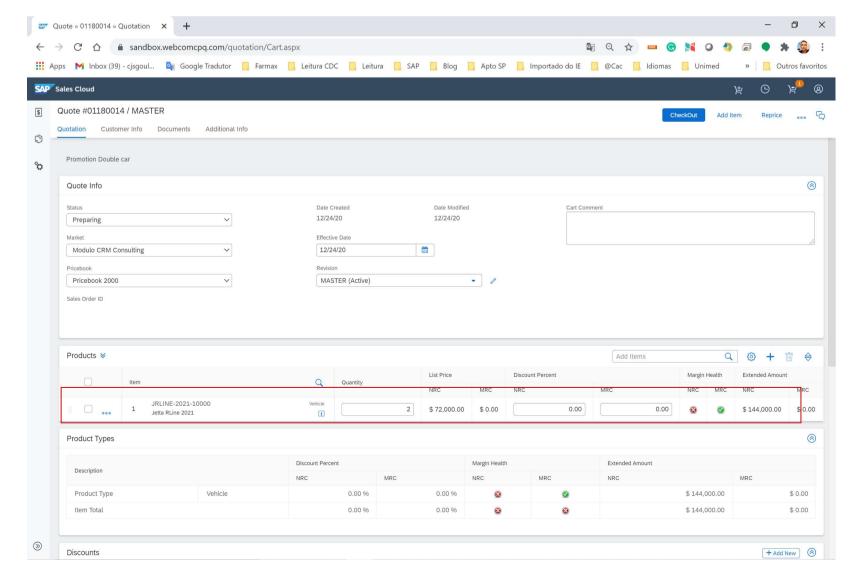

SAP Sales Cloud CPQ is an amazing solution for Quote, I hope you enjoy it!!